# **การใช้งานระบบบริหารจัดการสอบ (NT Access) "ฉบับทดสอบระบบ" http://nt.obec.go.th**

#### ภาพรวมการทำงาน

- 1. สำนักทดสอบทางการศึกษานำเข้ารายชื่อโรงเรียนและรายชื่อศูนย์สอบ
- 2. ศูนย์สอบ เพิ่ม/ลดโรงเรียน ในศูนย์สอบ
- 3. โรงเรียนนำเข้าข้อมูลนักเรียนและข้อมูลห้องเรียนที่สามารถใช้เป็นห้องสอบได้
- 4. ศูนย์สอบกำหนดสนามสอบ
- 5. ส ำนักทดสอบทำงกำรศึกษำปิดกำรแก้ไขข้อมูลและออกเลขที่นั่งสอบ

### **การจัดส่งชื่อผู้ใช้และรหัสผ่าน**

- 1. ส ำนักทดสอบทำงกำรศึกษำจัดส่งชื่อผู้ใช้และรหัสผ่ำนให้กับต้นสังกัดทุกสังกัดที่เข้ำร่วมกำรสอบ
- 2. ต้นสังกัดดำวน์โหลดชื่อผู้ใช้และรหัสผ่ำนโรงเรียนในสังกัดจำกระบบ NT Access จำกเมนู "ค้นหำ ผู้ใช้งำน"และจัดส่งให้โรงเรียนในสังกัด

### **กรณีลืมรหัสผ่าน**

- 1. เลือก "ลืมรหัสผ่ำน" ที่หน้ำ Login ใส่ รหัสผู้ใช้ (User ID) หรือ อีเมล์ (Email) เลือก "ตกลง" ระบบ จะส่ง รหัสผ่ำน (Password) ไปยัง Email ที่ผู้ใช้ได้ ระบุไว้
- 2. ระดับโรงเรียนติดต่อขอรับที่ต้นสังกัดหรือศูนย์สอบ
- ่ 3. ระดับศูนย์สอบติดต่อขอรับที่สำนักทดสอบทาง กำรศึกษำ

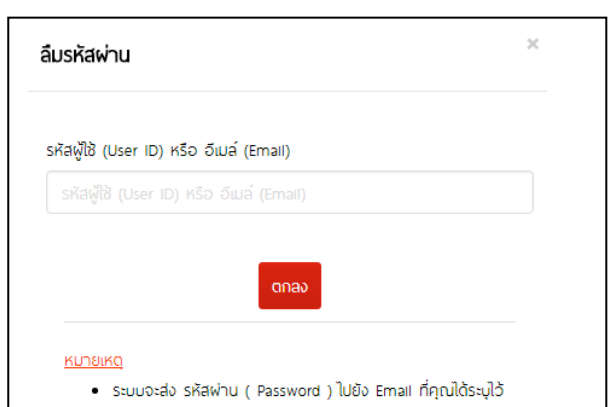

#### **การเข้าใช้งานระบบ**

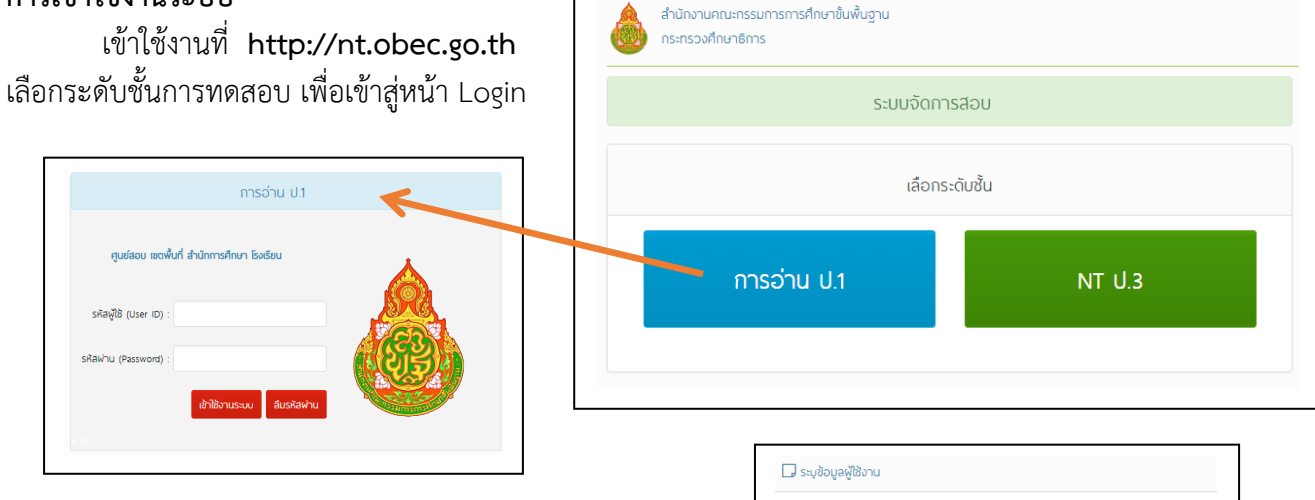

หลังจำก login เข้ำสู่ระบบแล้ว ให้กรอกข้อมูลผู้ใช้งำน ระบบ (*โปรดระบุ Email ให้ถูกต้อง กรณีลืมรหัสผ่าน ระบบจะส่ง รหัสผ่านให้ท่านทางอีเมล์ที่ระบุ*)

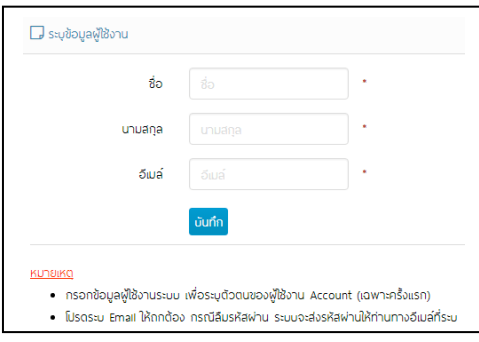

ขั้นตอนการทำงาน

- **1. โรงเรียน**
- 1.1 **แก้ไขข้อมูลโรงเรียน**

ที่เมนู "**ข้อมูลโรงเรียน**" ตรวจสอบแก้ไขข้อมูลให้ถูกต้องและครบถ้วน

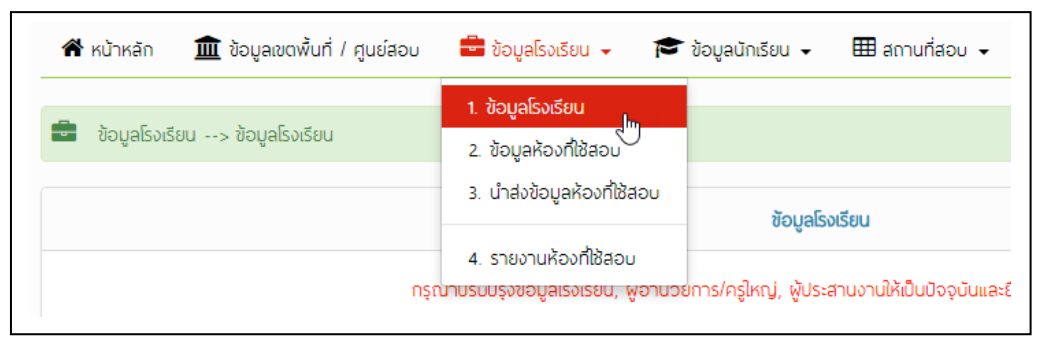

## 1.2 **น าเข้าข้อมูลนักเรียน**

ที่เมนู "**ข้อมูลนักเรียน**"

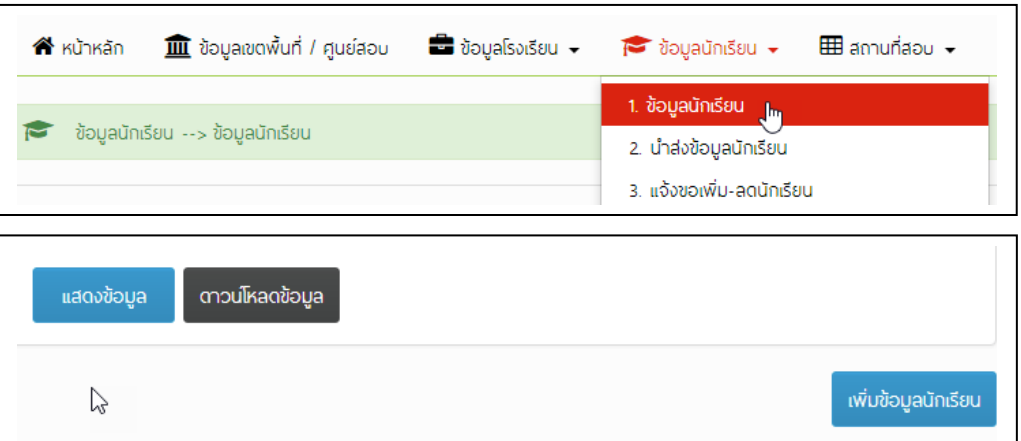

โรงเรียนสำมำรถ เพิ่มข้อมูลนักเรียนเข้ำสู่ระบบได้ 2 วิธีคือ

- 1) กรอกข้อมูลนักเรียนผ่ำนหน้ำเว็บ โดยเลือก "**เพิ่มข้อมูลนักเรียน**"
- 2) ดำวน์โหลดข้อมูลนักเรียนจำกระบบ file(.xls) โดยเลือกที่ "**ดาวโหลดข้อมูล**" กรอกข้อมูลนักเรียนรำยบุคคลลงใน file **xxxxxxxxxx.xls** แล้วน ำส่งขึ้นระบบจำกเมนู "**น าส่งข้อมูลนักเรียน**" โดยเลือก "**Choose File**" แล้วเลือก "**น าส่ง**"

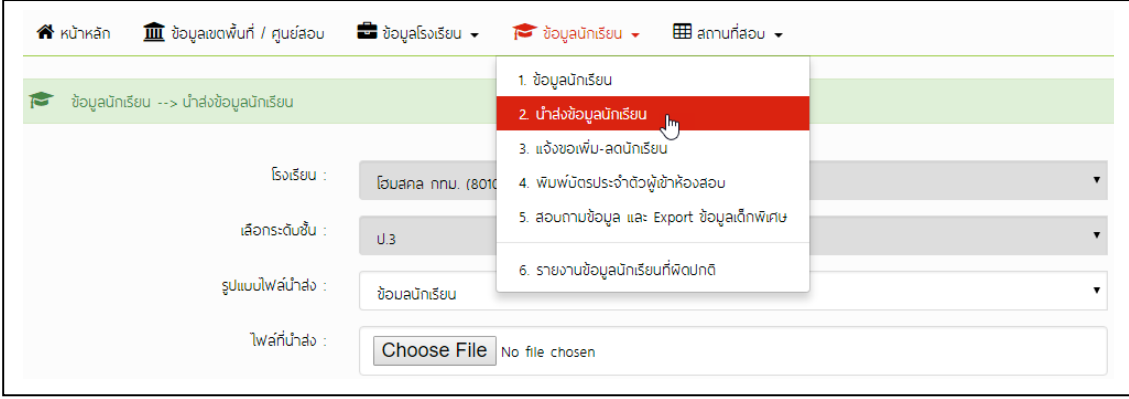

#### 1.3 **น าเข้าข้อมูลห้องสอบ**

ที่เมนู "ข้อมูลห้องที่ใช้สอบ"

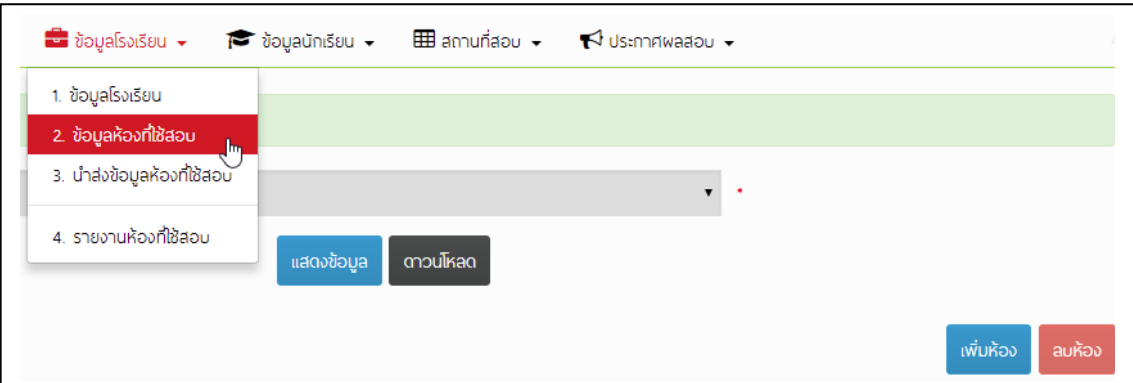

โรงเรียนสำมำรถ เพิ่มข้อมูลห้องที่ใช้สอบเข้ำสู่ระบบได้ 2 วิธีคือ

- 1) กรอกข้อมูลห้องที่ใช้สอบผ่ำนหน้ำเว็บ โดยเลือก "**เพิ่มห้อง**"
- 2) ดำวน์โหลด file(.xls) จำกระบบโดยเลือก "**ดาวโหลด**" กรอกข้อมูลห้องที่ใช้สอบลงใน file classroom\_**xxxxxxxxxx.xls** แล้วน ำส่งขึ้นระบบจำก เมนู "**น าส่งข้อมูลห้องที่ใช้สอบ**" โดยเลือก "**Choose File**" แล้วเลือก "**น าส่ง**"

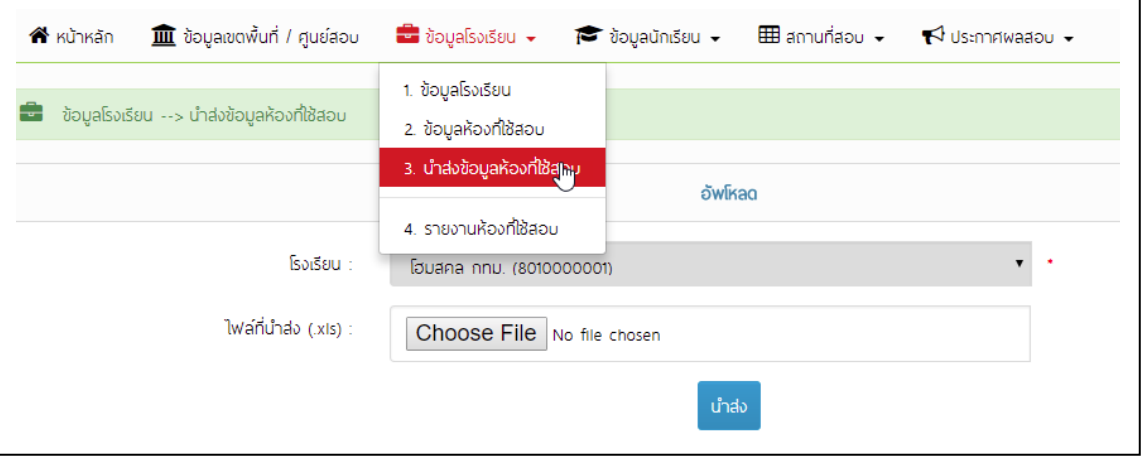

# \*\*\* **สรุปสิ่งที่โรงเรียนต้องด าเนินการในระบบ** \*\*\*

- 1) ตรวจสอบแก้ไขข้อมูลโรงเรียน
- 2) ตรวจสอบและนำเข้าข้อมูลนักเรียนที่เข้าร่วมการสอบ
- 3) ตรวจสอบและนำเข้าข้อมูลห้องเรียนที่สามารถนำมาใช้เป็นห้องสอบได้

**2. ศูนย์สอบ**

### 2.1 **แก้ไขข้อมูลพื้นฐานศูนย์สอบ**

เมนู "**ข้อมูลเขตพื้นที่ / ศูนย์สอบ**" ตรวจสอบแก้ไขข้อมูลให้ถูกต้องและครบถ้วน โดยเฉพำะข้อมูลผู้ ประสำนงำนและที่อยู่ศูนย์สอบ เพื่อใช้ในกำรติดต่อและจัดส่งข้อสอบและเอกสำรกำรสอบ

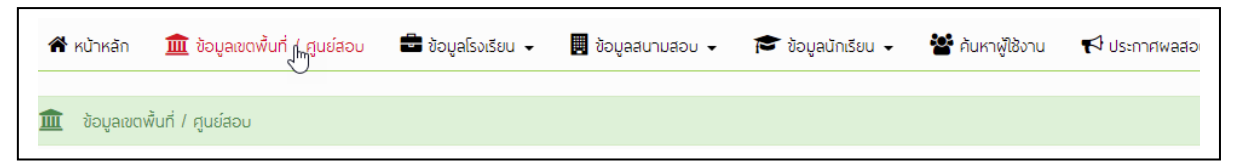

## 2.2 **เพิ่ม/ลด โรงเรียนที่เข้าร่วมสอบในศูนย์สอบ**

เมนู**"ข้อมูลโรงเรียน (เมนูบริหารจัดการสอบ)"** ตรวจสอบโรงเรียนที่เข้ำร่วมกำรสอบเลือกจำกปุ่ม "**แสดงข้อมูล**" และเพิ่ม/ลด โรงเรียนที่เข้ำร่วมสอบในศูนย์สอบจำกปุ่ม "**เพิ่มโรงเรียนเข้าศูนย์สอบ**" หรือ "**ลดโรงเรียนออกจากศูนย์สอบ**" และสำมำรถเลือกที่ชื่อโรงเรียนเพื่อแก้ไขข้อมูล

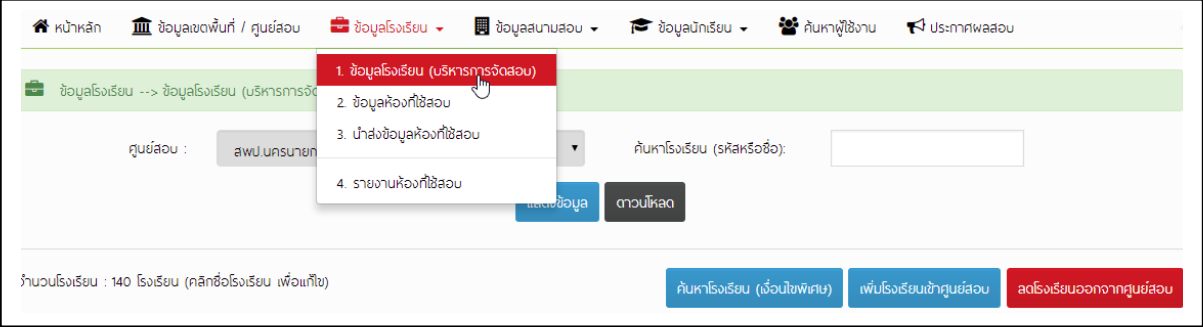

## 2.3 **ชื่อผู้ใช้และรหัสผ่านของโรงเรียนในศูนย์สอบ**

เมนู"**ค้นหาผู้ใช้งาน**" เลือก "**แสดงข้อมูล**" และเลือก "**ดาวน์โหลดข้อมูล**" เพื่อโหลด Excel file (ชื่อผู้ใช้และรหัสผ่านของโรงเรียนจะแสดงเฉพาะโรงเรียนที่ศูนย์สอบกำหนดให้ร่วมสอบ **จากข้อ 2.2**)

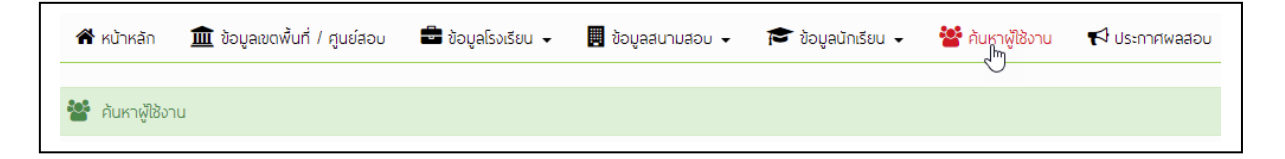

### 2.4 **ยืนยันข้อมูลนักเรียน**

ี เมนู "**ยืนยันว่ามีข้อมูลนักเรียน**" เมื่อโรงเรียนนำส่งข้อมูลครบถ้วนแล้วศูนย์สอบทำการยืนยันข้อมูล เพื่อจัดสนำมสอบต่อไป

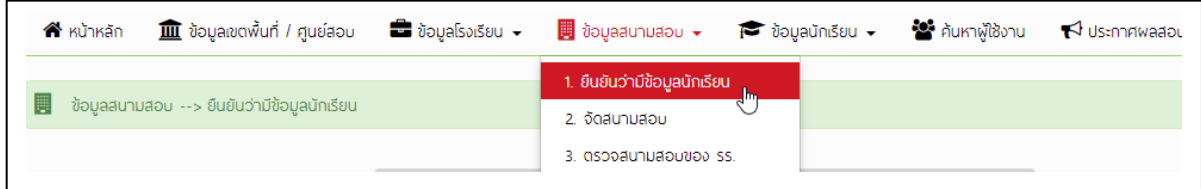

#### 2.5 **จัดสนามสอบ**

เมนู**"จัดสนามสอบ"** สำมำรถ **ค้นหา เพิ่ม/ลด** สนำมสอบในศูนย์สอบได้ และเมื่อเลือกที่ชื่อสนำม สอบ จะแสดงหน้ำจอ **"รายละเอียดสนามสอบ"** เพื่อจัดโรงเรียนเข้ำสู่สนำมสอบ และจัดห้องสอบแต่ ละประเภทให้เพียงพอกับจำนวนนักเรียนที่เข้าร่วมสอบ

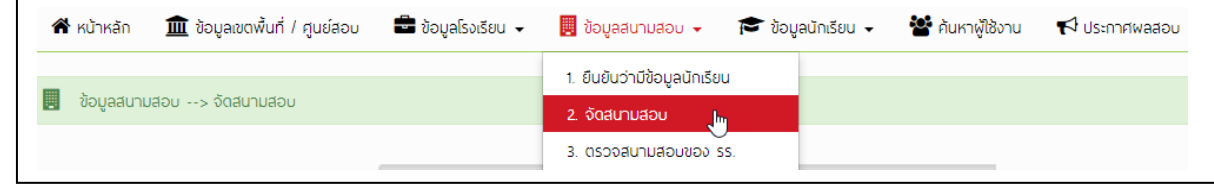

\*\*\* ศูนย์สอบจะสามารถจัดสนามสอบได้ก็ต่อเมื่อโรงเรียนนำเข้าข้อมูลนักเรียนและห้องสอบแล้วเท่านั้น

\*\*\* ข้อ 1.2 - 1.3 ศูนย์สอบสำมำรถด ำเนินกำรแทนโรงเรียนในศูนย์สอบได้จำกเมนูของศูนย์สอบ (โดยไม่ต้อง ใช้ user ของโรงเรียนในกำร Login)

## \*\*\* **สรุปสิ่งที่ศูนย์สอบต้องด าเนินการในระบบ** \*\*\*

- 1) ตรวจสอบแก้ไขข้อมูลพื้นฐำนของศูนย์สอบ
- 2) ตรวจสอบ เพิ่ม/ลด โรงเรียนที่เข้ำร่วมสอบในศูนย์สอบ
- 3) จัดส่งชื่อผู้ใช้และรหัสผ่ำนให้โรงเรียนในศูนย์สอบ
- 4) ยืนยันข้อมูลนักเรียน
- 5) จัดสนำมสอบ

**### รายละเอียดของแต่ละเมนูสามารถดูได้จากคู่มือการใช้งานระบบฉบับเต็ม ###**

# **ปัญหาที่พบบ่อย**

- 1) เครื่องที่ใช้โปรแกรม Internet Download Manager (IDM) หำกมีข้อควำมเตือนโปรแกรมหมดอำยุ หรือไม่สำมำรถดำวโหลดได้ **ให้กดปุ่ม Alt ค้างไว้และคลิกที่ปุ่ม ดาวโหลด**
- 2) การดาวน์โหลดซ้ำเครื่องจะใส่วงเล็บ( ) ไว้หลัง file ให้ Rename เอาวงเล็บออกก่อนส่งขึ้นระบบ
- 3) กำรบันทึก file ให้เลือกบันทึก(save) ไม่บันทึก เป็น(save as) หลังบันทึกให้ตรวจสอบว่ำนำมสกุล file เป็น .xls ก่อนส่งขึ้นระบบ
- 4) หำกต้องกำรให้เครื่องคอมพิวเตอร์แสดงนำมสกุลของ file ให้เอำเครื่องหมำยถูกออกจำก Hide extension for known file type ใน Folder Option (สำหรับ windows OS)

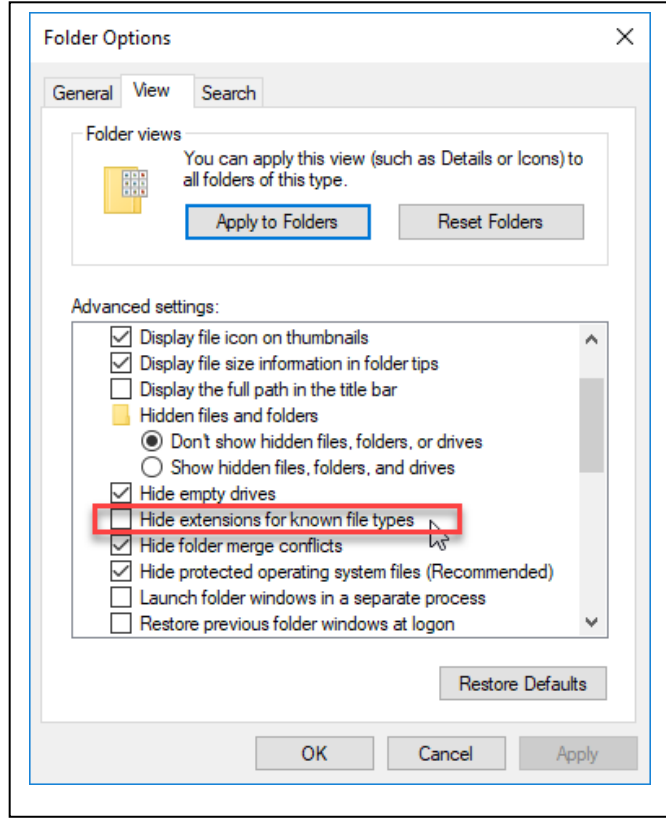